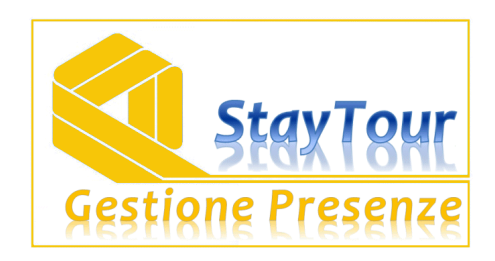

# **MANUALE PER LE STRUTTURE RICETTIVE**

### **Login**

Per utilizzare il programma ci si deve loggare attraverso questa videata:

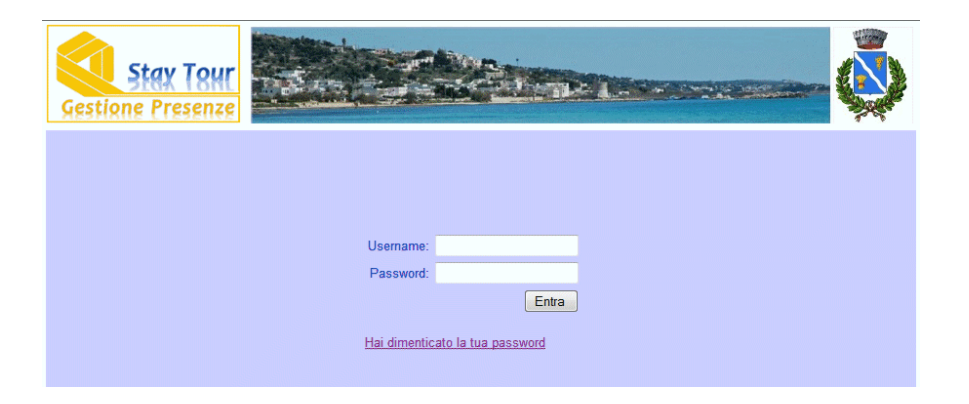

Ovviamente nel caso di smarrimento della password è sufficiente utilizzare la funzione di recupero della password che verrà inoltrata all'indirizzo di e-mail del gestore.

# **Menù principale**

Quando si entra nel sistema il programma presenta il menù di navigazione sulla sinistra, le comunicazione da parte dell'ente e l'elenco delle comunicazioni-news.

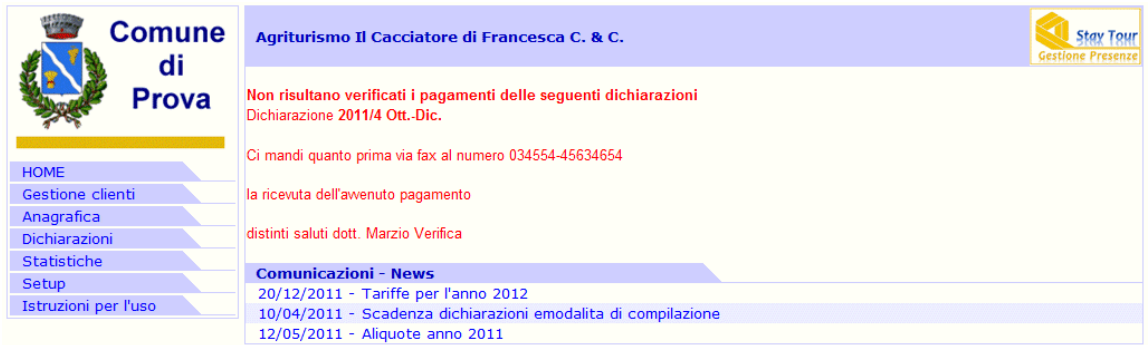

Questa funzione è inoltre visibile cliccando sul menù di navigazione alla voce HOME.

### **Dichiarazioni**

Questa funzione permette di vedere le dichiarazioni e di impostare una nuova dichiarazione

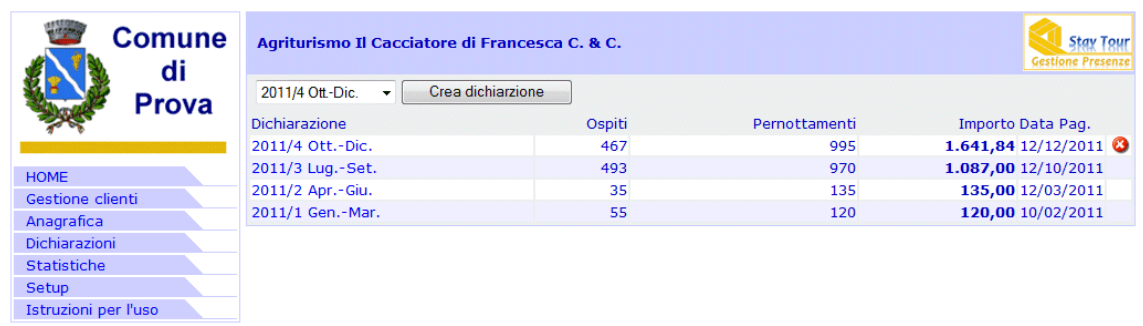

Le dichiarazioni attivate sono elencate dall'ultima alla prima; per ogni dichiarazione sono evidenziati: ospiti, pernottamenti, importo e data di versamento. All'estrema sinistra è presente una icona che serve a cancellare la dichiarazione, ma se la dichiarazione è stata pagata questa icona viene inibita.

Per creare una nuova dichiarazione si seleziona sull'elenco la dichiarazione da creare e si preme il bottone *Crea dichiarazione* 

#### **Dettaglio dichiarazione**

La dichiarazione si caratterizza da una serie di righe che identificano gli ospiti ed i pernottamenti per un periodo specifico e termina con un piede in cui si ricapitola il totale da versare e le modalità di pagamento.

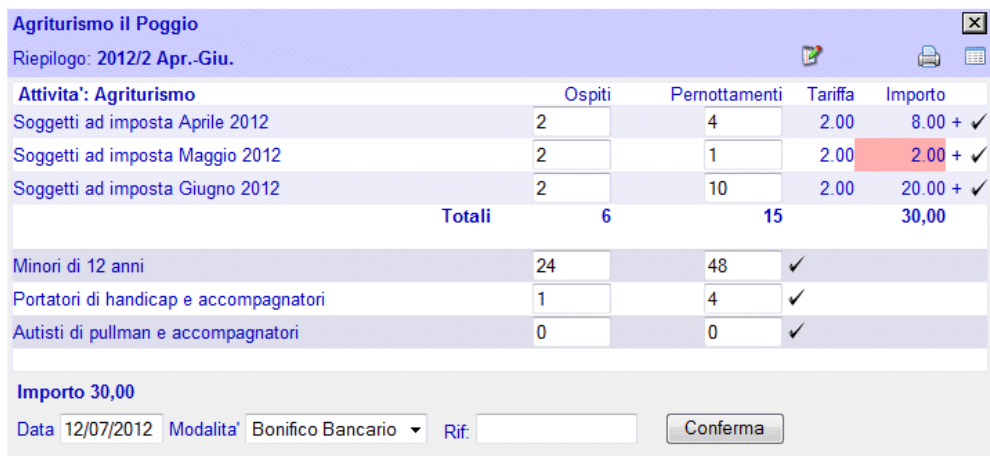

La conferma dei dati avviene cliccando sulla icona di spunta posta sulla destra di ogni riga, qualora si confermi un numero di pernottamenti superiore al numero degli ospiti, l'importo viene evidenziato in rosa per segnalare l'imputazione errata.

In alto a destra ci sono tre icone: la stampante permette di stampare la dichiarazione e la seconda icona stampa il bollettino di conto corrente per effettuare il pagamento a mezzo posta. L'icona con il notepad e la matita serve per calcolare la dichiarazione sulla base delle registrazioni effettuate nella sezione Clienti.

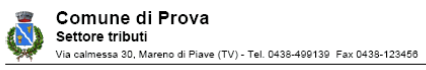

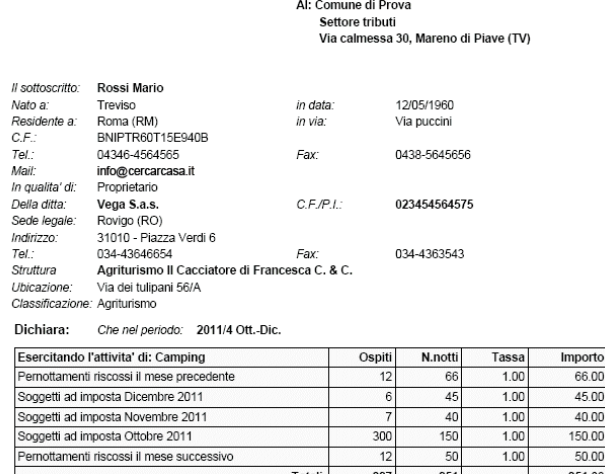

### **Gestione Clienti**

Con questa funzione si possono compilare le dichiarazioni, le esenzioni e le ricevute dei clienti. Inizialmente appare l'elenco delle anagrafiche con una funzione di ricerca, pigiando sul nome di un cliente è possibile andare sulla scheda personale vedere le dichiarazioni precedenti o effettuare una nuova dichiarazione.

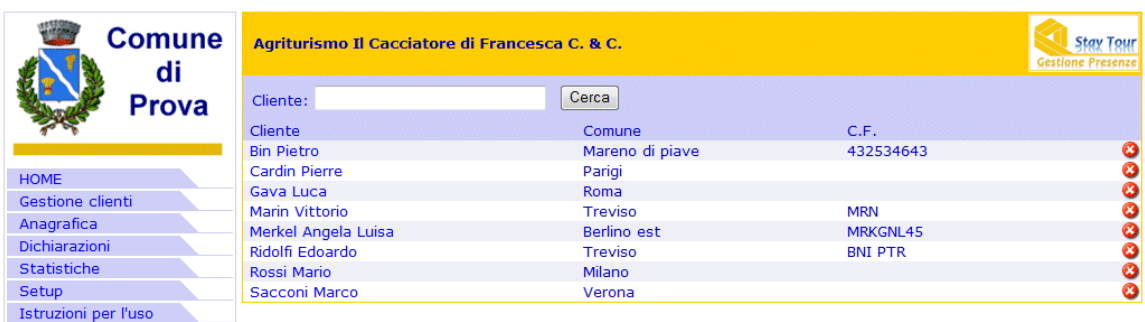

La videata della scheda del cliente è illustrata nell'immagine sottostante

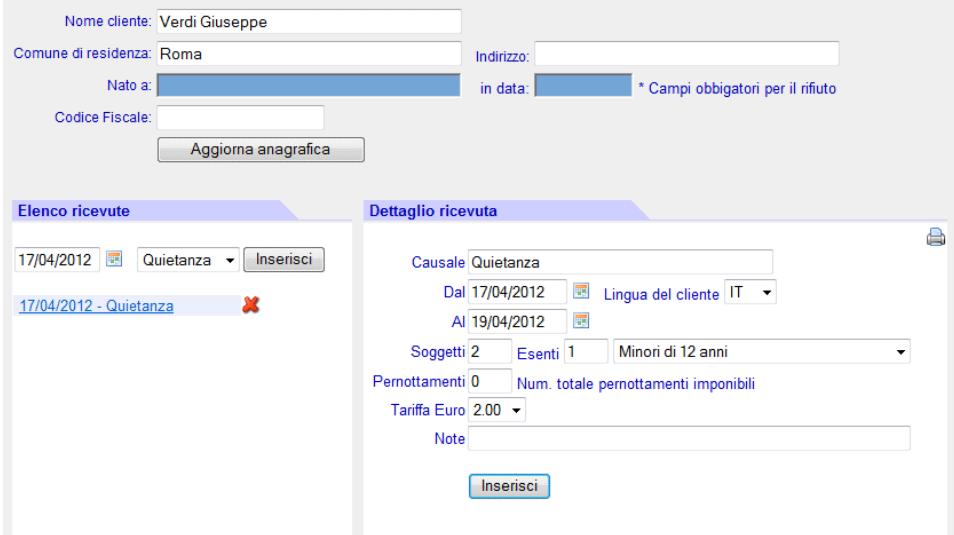

Oltre a compilare i campi anagrafici (nome, comune, indirizzo, codice fiscale), sulla parte sinistra della scheda si puo' attivare una dichiarazione (Quietanza, esenzione o rifiuto), impostandone la data e la tipologia, mentre sulla destra possiamo inserire i dettagli della dichiarazione stessa, comprensiva delle persone e dei pernottamenti effettuati. Nel caso di inserimento di una quietanza, il programma permette di creare contestualmente una esenzione (tipicamente per i bambini), inoltre calcola il campo pernottamenti automaticamente quando questo e' posto a zero oppure e' vuoto, in tutti gli altri casi fa fede il valore impostato dall'operatore.

La stampantina posta sul lato destro del "Dettaglio dichiarazione" permette di stampare in .PDF il documento da dare al cliente o da conservare presso la struttura con le modalità previste dal regolamento.

### **Gestione booking**

Il programma prevede la possibilità di gestire un booking per assecondare il gestore della struttura in tutte le sue attività. Il booking ha un barra degli strumenti che permette di attivare le cinque attività principali:

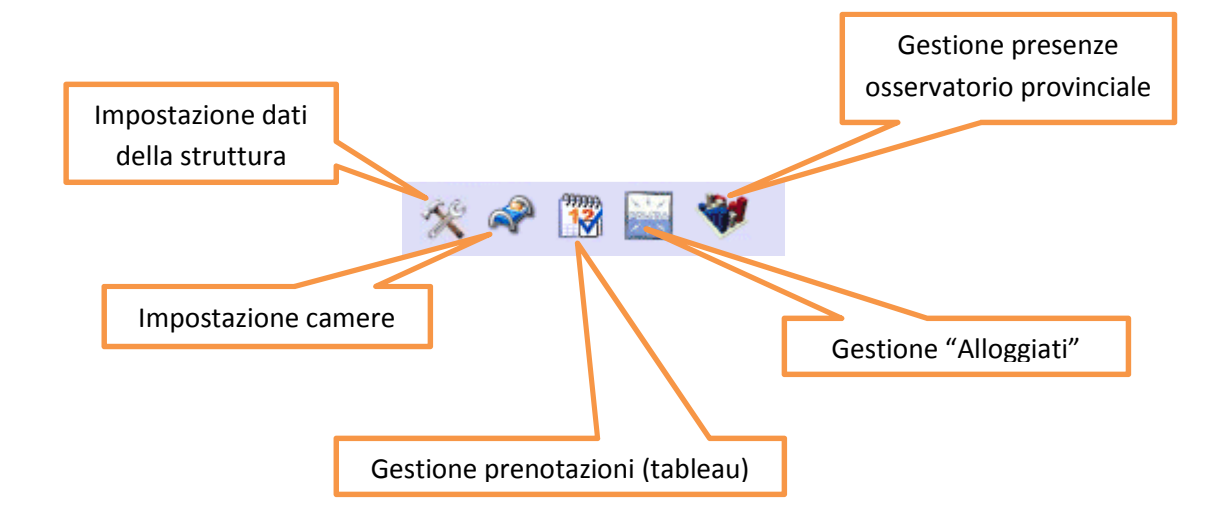

### **Impostazione dati struttura**

Con questa funzione si settano i parametri della struttura: codice regionale, tipo di esercizio, stelle ecc.. Si puo' attivare e disattivare la lista delle prenotazioni attive e si imposta il numero della fattura corrente.

Da questa videata si puo' anche definire il massimo numero di giorni tassabili se il comune ha definito periodi diversi a seconda del tipo di struttura; valore a zero implica che si usi il valore di default del comune.

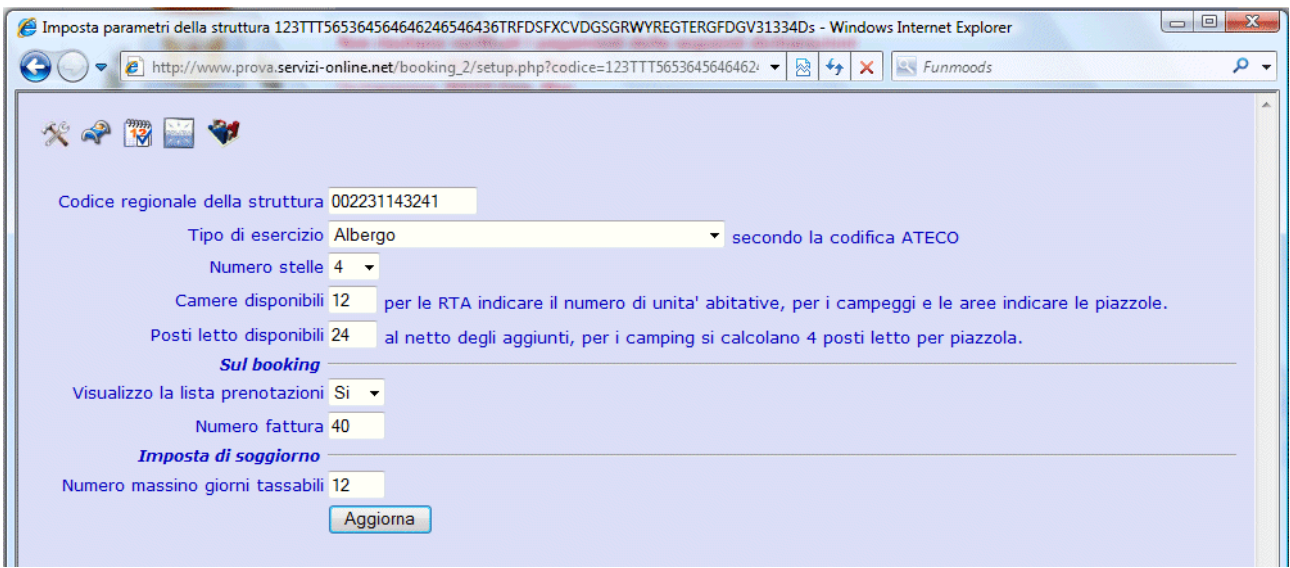

#### **Impostazione camere**

Serve per definire le camere ed identificarle univocamente, nel caso in esempio abbiamo associato dei nomi di donna, ma potrebbe essere camera 10, camera 11, …..camera 23 ecc.. Il parametro ordine serve per dare un ordine di visualizzazione.

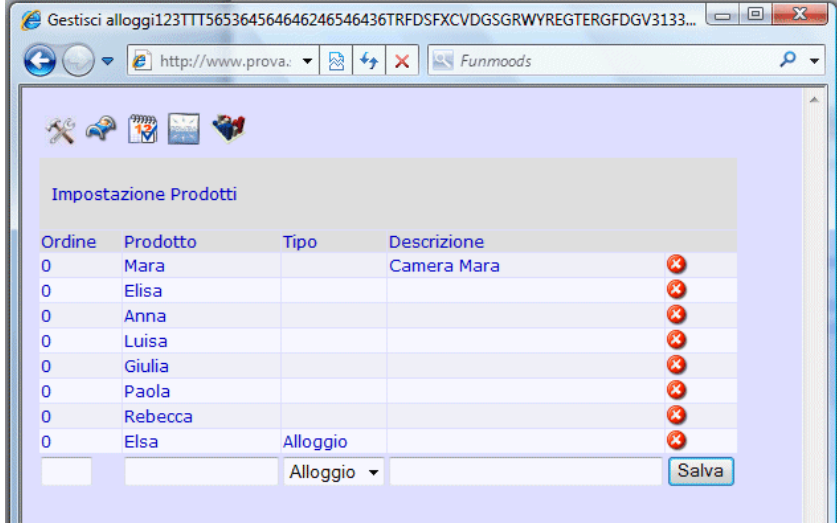

# **Gestione prenotazioni (tableau)**

E' la funzione che permette di gestire realmente la struttura, e' composto da tre parti: la barra di navigazione superiore, il tableau di prenotazioni in mezzo e la lista delle prenotazioni correnti in basso.

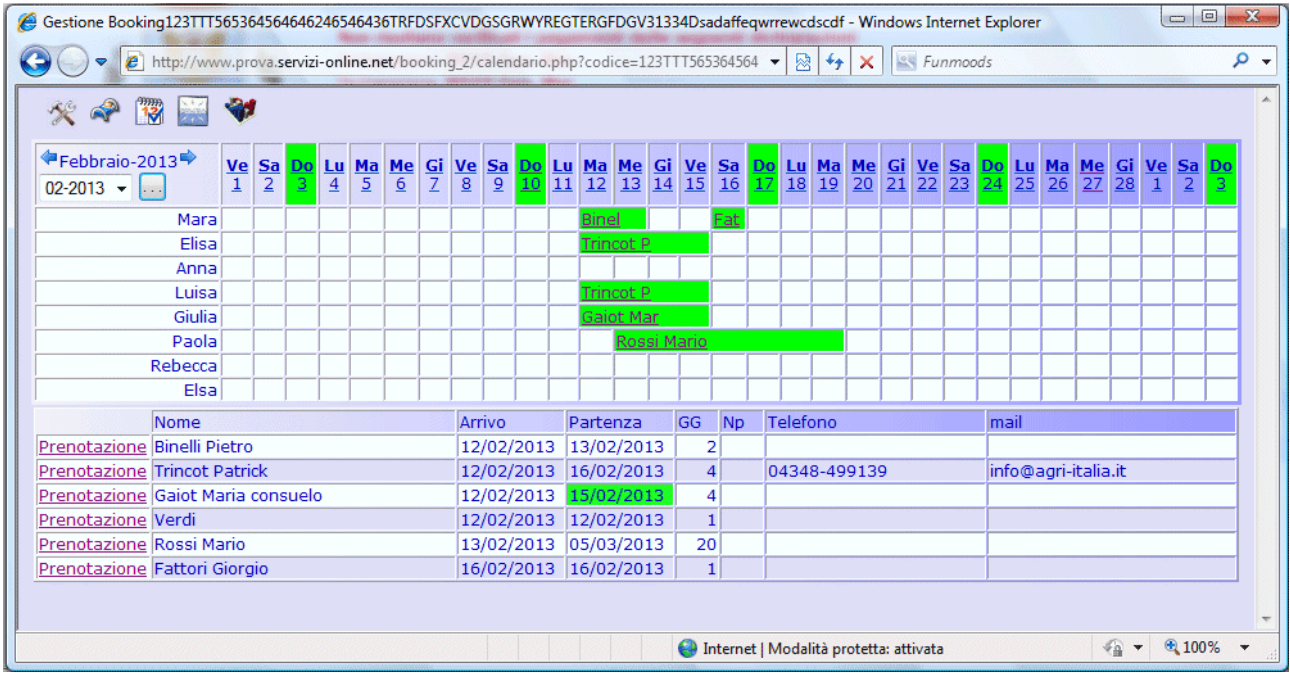

La barra navigazione presenta sulla sinistra la funzione di spostamento avanti e indietro mensile, mentre la barra con i giorni del mese serve per fare un posizionamento su un giorno particolare, se clicco su Sa 9 il tableau partirà da sabato 9 febbraio.

La lista delle prenotazioni contiene invece l'elenco delle prenotazioni attive (per arrivo o per partenza) nel periodo visualizzato sul tableau, gli arrivi e le partenze del giorno corrente sono visualizzate in verde.

Per creare una prenotazione è sufficiente cliccare nel tableau in corrispondenza di una camera e di un giorno particolare, apparirà quindi la possibilità di attivare una prenotazione o una opzione:

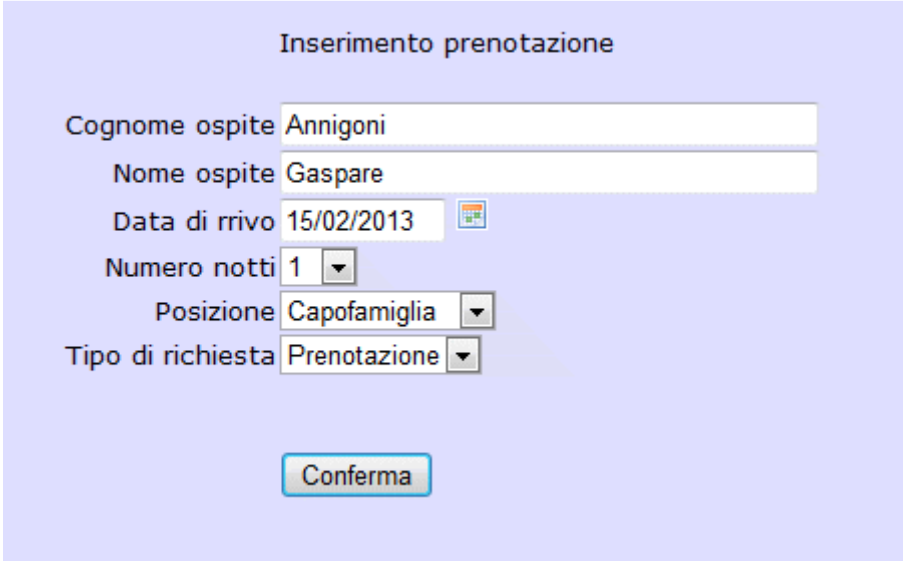

Contestualmente è possibile inserire il numero di notti di permanenza e la posizione del soggetto prenotante: capo famiglia, capo gruppo, ospite singolo. Confermando si procede con schedulazione delle camere e degli ospiti al seguito.

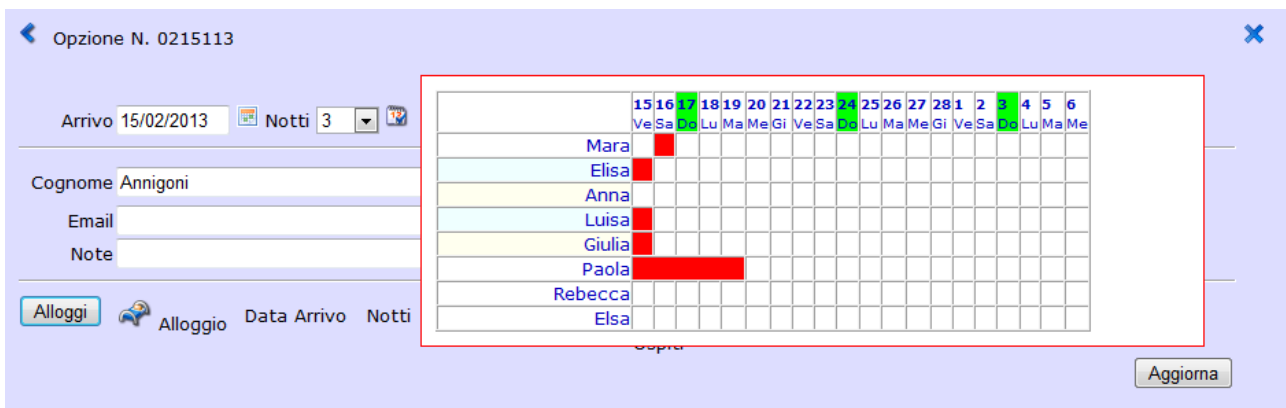

L'assegnazione delle camere e la permanenza degli ospiti al seguito segue pari pari la permanenza dell'intestatario a meno che non si imposti altrimenti.

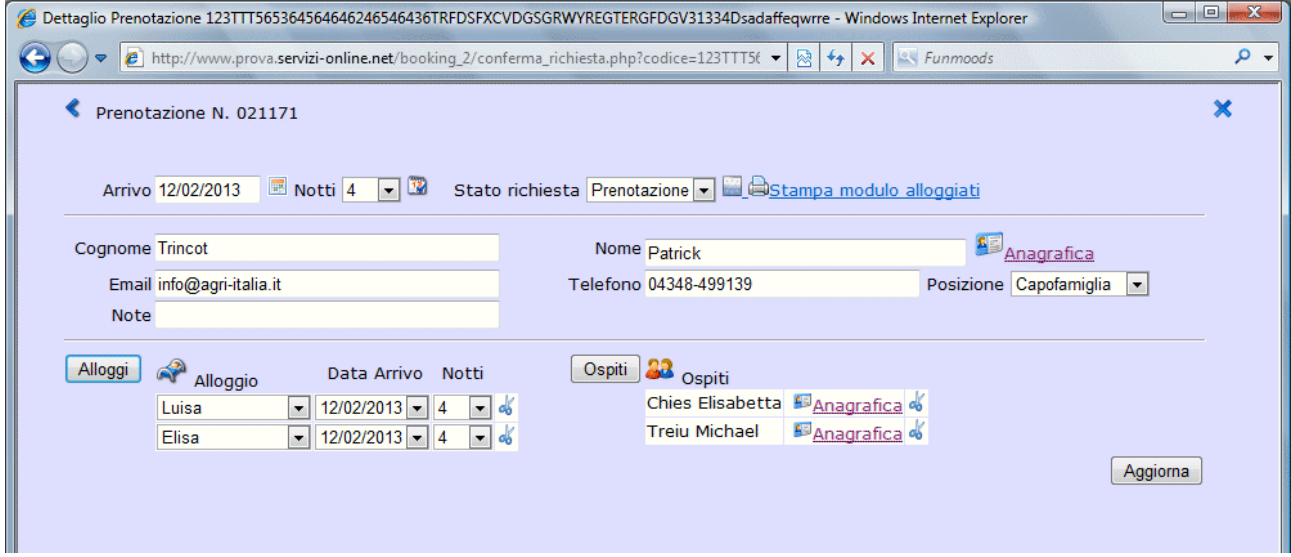

Inserite le camere si procede alla compilazione dell'anagrafica dell'intestatario, compilando la scheda con i dati sottostanti; nel caso di mancato inserimento di dati fondamentali il programma avverte con un messaggio di errore (es. Manca numero di documento). Per quanto concerne l'imposta di soggiorno si deve selezionare una esenzione oppure la scelta del rifiuto.

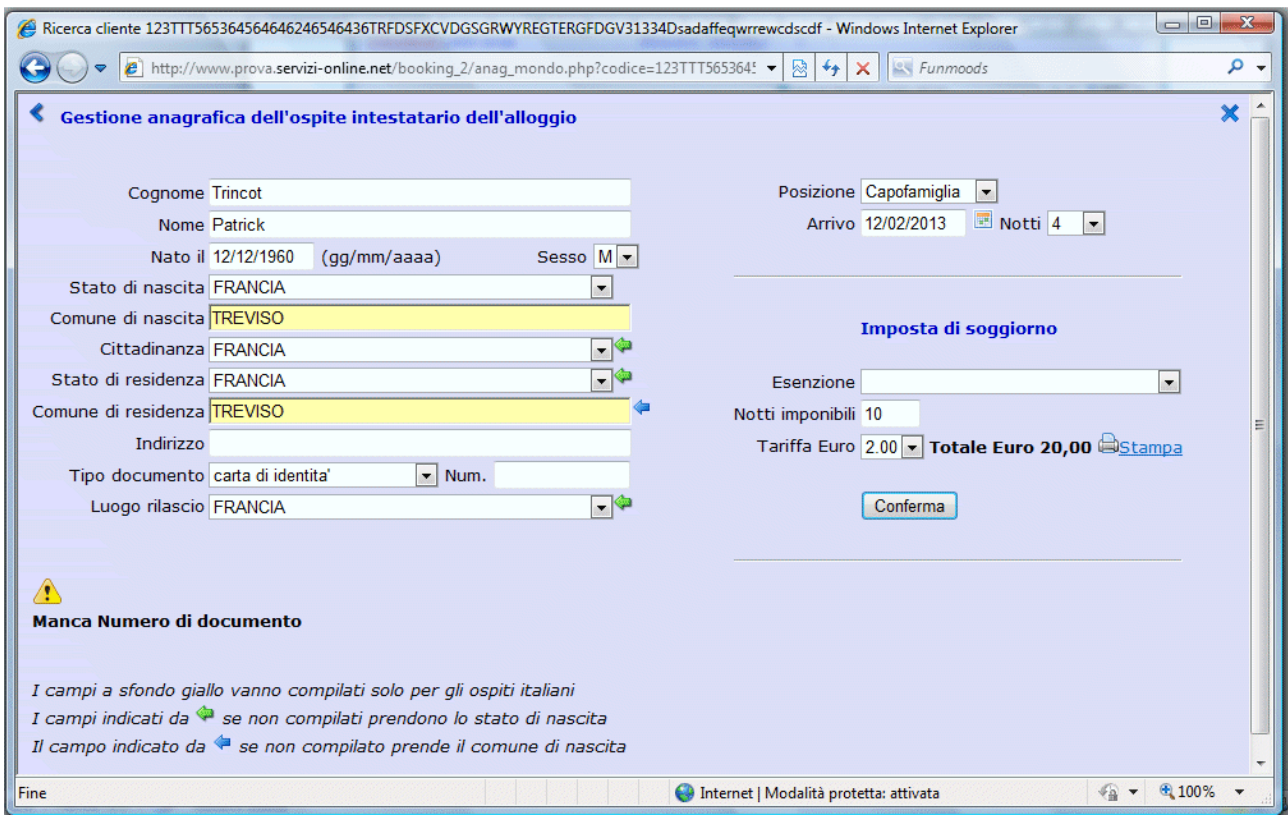

Una volta tornati al tableau possiamo realizzare se ci sono stati degli errori di prenotazione evidenziati dal colore rosso; per esempio l'opzione di Annigoni Gaspare si sovrappone alla prenotazione di Gaiot Maria Consuelo per la camera Giulia

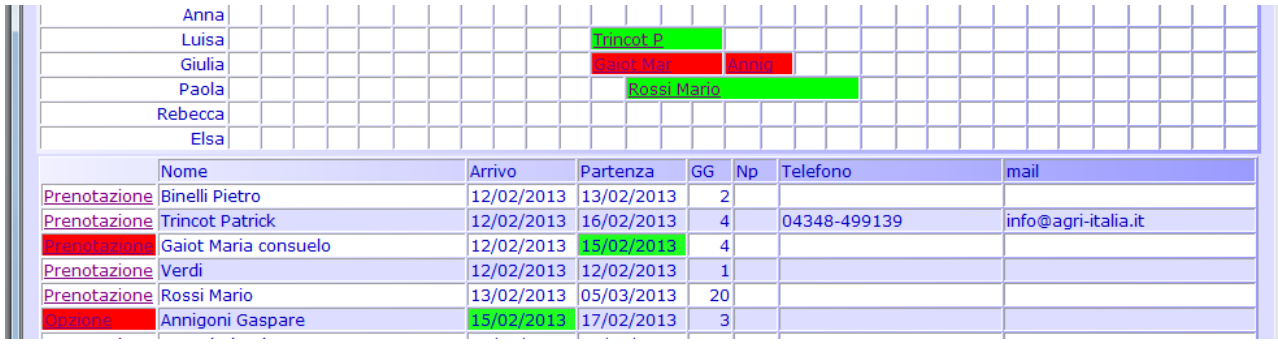

#### Spostando Annigoni sulla camera Rebecca avremmo la seguente situazione

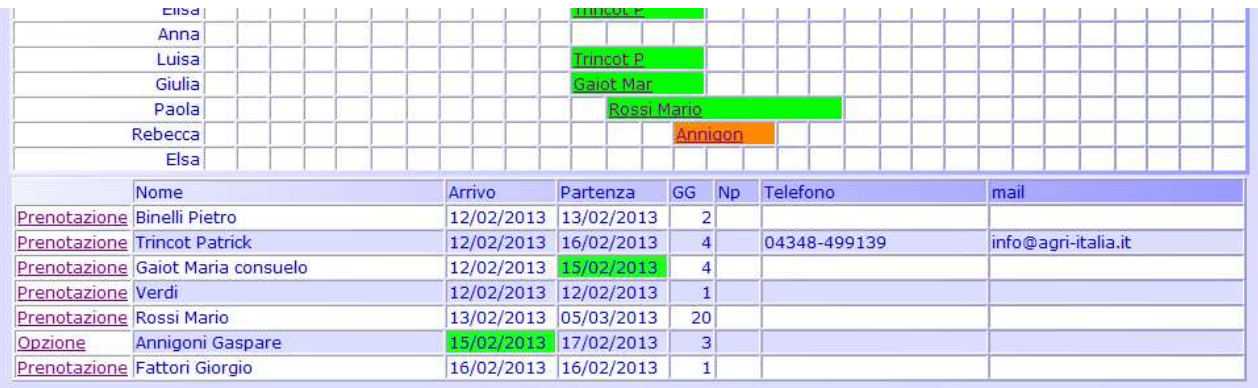

# **Gestione "Alloggiati"**

Cliccando sulla icona con il simbolo della polizia si accede alla tabella di trasmissione dati alla questura, il programma si posiziona sulla data corrente oppure si può selezionare un giorno specifico, cliccando su cerca apparirà l'elenco del giorno selezionato.

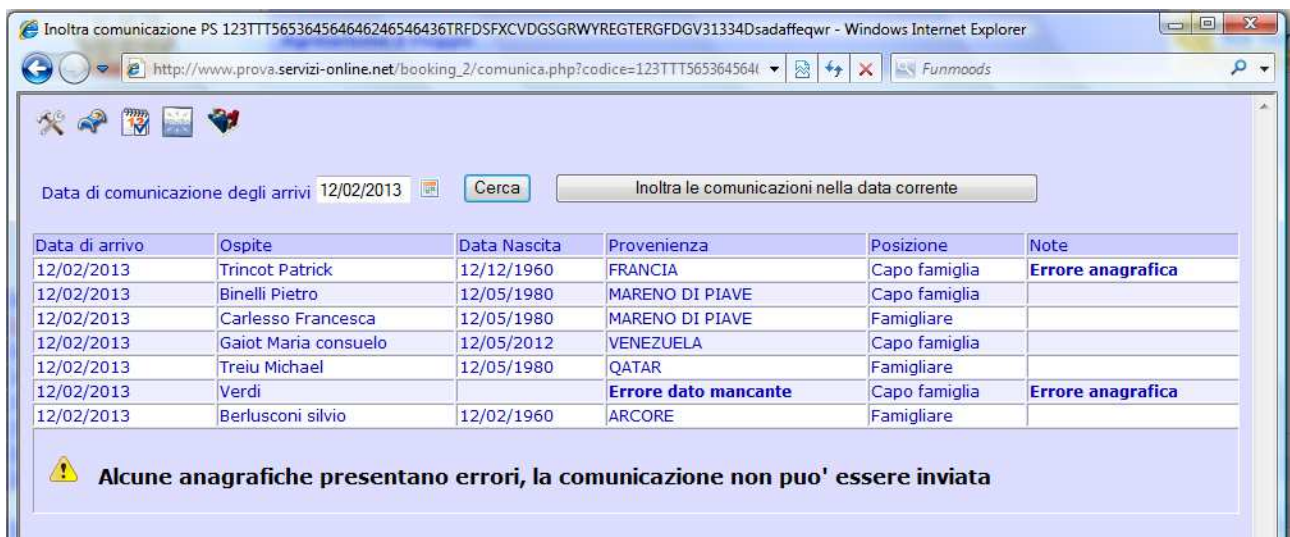

Perché la trasmissione vada a buon fine è necessario che tutti i dati fondamentali siano impostati correttamente, nell'esempio si vedono alcune segnalazione di errore ed il messaggio finale con il warning.

Se tutto è corretto si può scaricare il file cliccando su download, cliccando quindi sull'icona del Servizio alloggiati della polizia si potrà inoltrare il file.

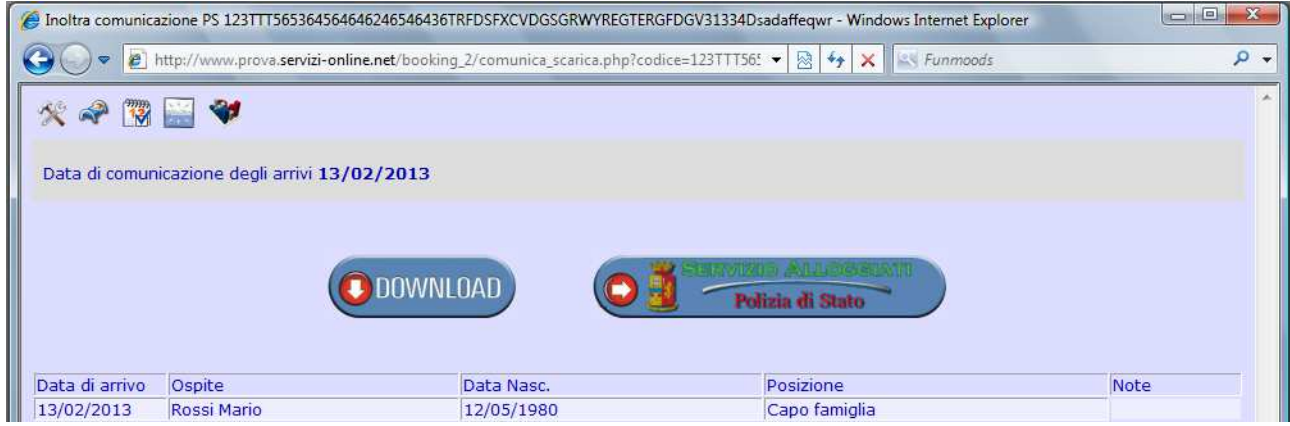

### **Gestione presenze Osservatorio Provinciale**

Cliccando sull'icona dell'Osservatorio si accede ad una funzione di selezione del mese di presenze da inoltrare alla provincia:

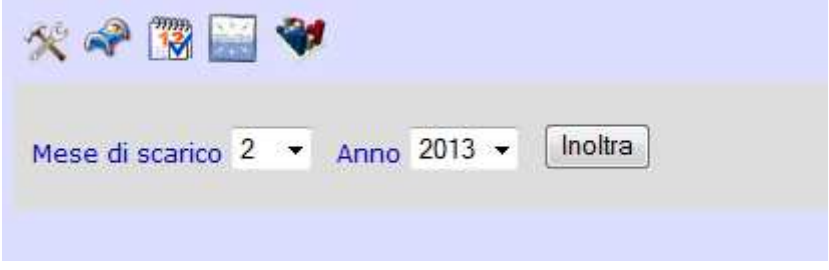

Cliccando sul bottone "inoltra" verrà visualizzata la movimentazione del mese prescelto, ovviamente saranno incluse tutte le movimentazioni che prevedono un arrivo oppure una partenza nel mese. Siccome i movimenti turistici hanno un check-in ed un check-out è necessario partire a struttura vuota, oppure precaricare manualmente i check-in antecedenti al mese in questione.

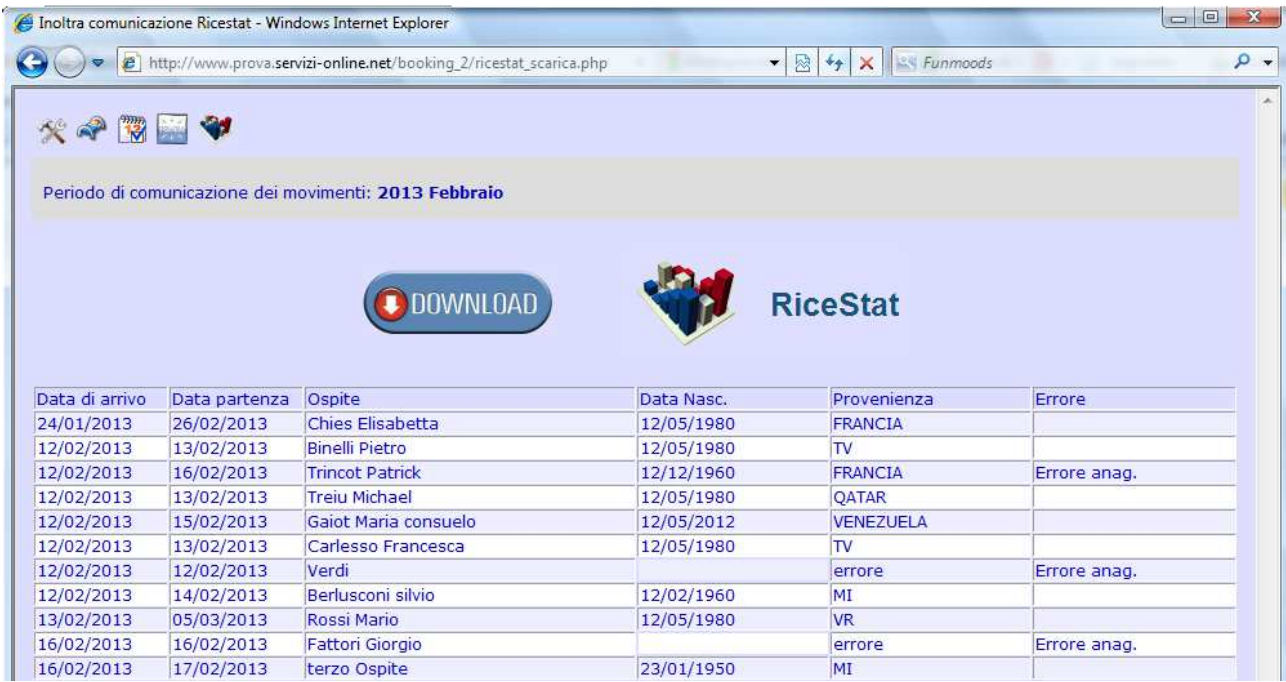

Cliccando su download si scarichera' il file che sarà poi caricato sul software della provincia, in questo caso si tratta di RiceStat.

# **Anagrafica**

Questa funzione permette definire e modificare l'anagrafica della struttura

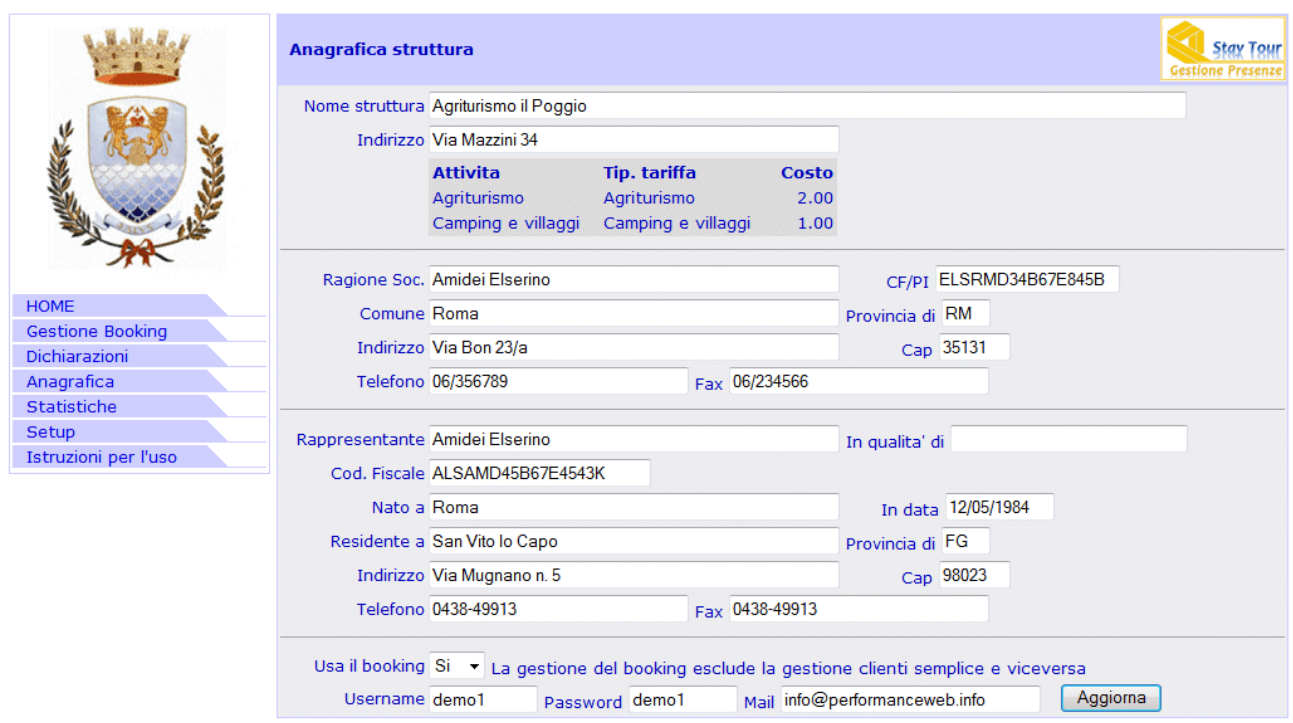

I campi particolari sono:

*Attività*: è l'attività svolta all'interno della struttura e questa di fatto determina la tariffa da applicare. In qualche raro caso esistono strutture che possono avere più di una tariffa: il caso più comune è quello degli agri-camping e dei camping, dove potrebbe coesistere una tariffa per camping ed una per bed-andbreakfast per esempio.

*Username e Password*: servono per abilitare il gestore alla gestione del suo account, la password può essere modificata in qualsiasi momento.

Da questa funzione è possibile anche selezionare il tipo di operatività prescelta con booking oppure con gestione clienti semplice.

### **Setup**

Serve per impostare gli offset per stampare i bollettini CCP di pagamento